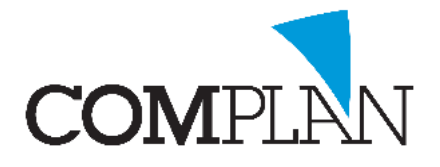

## <span id="page-0-0"></span>INLEIDING: voor wie bedoelt?

Deze instructie beschrijft stap voor stap wat u moet doen om een mailing te sturen naar alle actieve patiënten in uw praktijk. Actief kan zijn alle patiënten die in Novadent actief zijn, of patiënten die in een bepaalde periode actief uw praktijk hebben bezocht (bijvoorbeeld de afgelopen 5 jaar), of een afspraak in de toekomst hebben.

In deel 1 wordt beschreven wat er nodig is van te voren te regelen/controleren. Deel 2 beschrijft de stappen om de mailing te versturen naar de patiënten.

## Inhoud

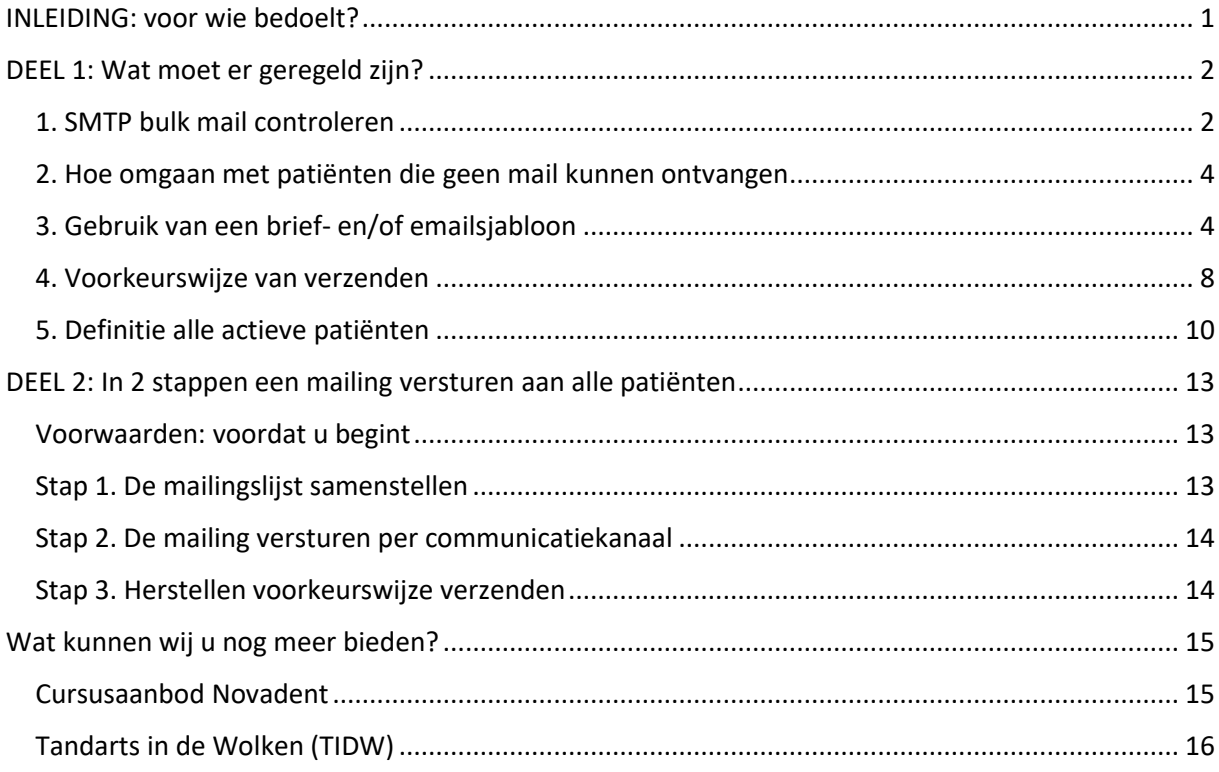

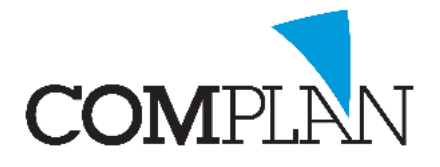

### <span id="page-1-0"></span>DEEL 1: Wat moet er geregeld zijn?

Om een mailing te kunnen versturen zijn de volgende 5 zaken nodig om te hebben of te controleren:

- 1. Maakt u gebruik van SMTP bulk mail?
- 2. Wat wilt u doen met de patiënten die geen mail kunnen ontvangen?
- 3. Heeft u een email sjabloon/template klaar?
- 4. Wat is uw voorkeurswijze van verzenden?
- 5. Wat is de definitie van alle patiënten?

### <span id="page-1-1"></span>1. SMTP bulk mail controleren

*Bij het versturen van grote hoeveelheden mail loopt u een risico.* Wanneer u een mail naar iedereen stuurt, dan kan de ontvangende partij (de mailserver die het bericht ontvangt) het bericht aanmerken als SPAM. Het bericht komt dan in een speciale SPAM folder of wordt helemaal niet bezorgd. Uw patiënt leest uw bericht dan niet, tenzij ze de SPAM folder openen.

*Een ander groot risico wat u als praktijk loopt* is dat uw praktijk als verzender op de 'blacklist' geplaatst wordt van de ontvangende partij en dus helemaal niet meer kunt mailen.

Dit komt doordat de ontvangende mailserver in één keer een grote hoeveelheid berichten ontvangt (denkt u bijvoorbeeld aan een partij als Ziggo of KPN, zij hebben mailservers die uw mail ontvangen voor hun klanten en dus uw patiënten)

*Om deze risico's te voorkomen kunt u uw mail in kleine hoeveelheden aanbieden*, bijvoorbeeld 100 mailtjes per keer versturen met korte tussenpozen. Wij hebben hier een speciale service voor binnen Novadent: SMTP bulk. Het alternatief is dat u zelf mail verstuurd in stukjes van 100 berichten per keer, maar dit is zeer arbeidsintensief.

**TIP!** Zorg er altijd voor, wanneer u grote hoeveelheden mail verstuurd, dat u de berichten altijd gedoseerd (in kleine hoeveelheden) verstuurd. Wij adviseren u gebruik te maken van onze SMTP bulk service.

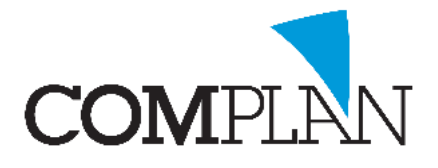

### Controle: SMTP bulk actief of niet

#### *Alleen de technische dienst van Complan kan de SMTP bulk service activeren en installeren.*

Wanneer de SMTP bulk service aangevinkt staat, dan is het ook nodig een speciale service te installeren in Windows. Pas wanneer beide acties zijn uitgevoerd, dan wordt uw mailing in kleine stukjes verstuurd. Als u niet zeker bent of de bulk SMTP service al aangevinkt is: *hier kunt u dit hier controleren*:

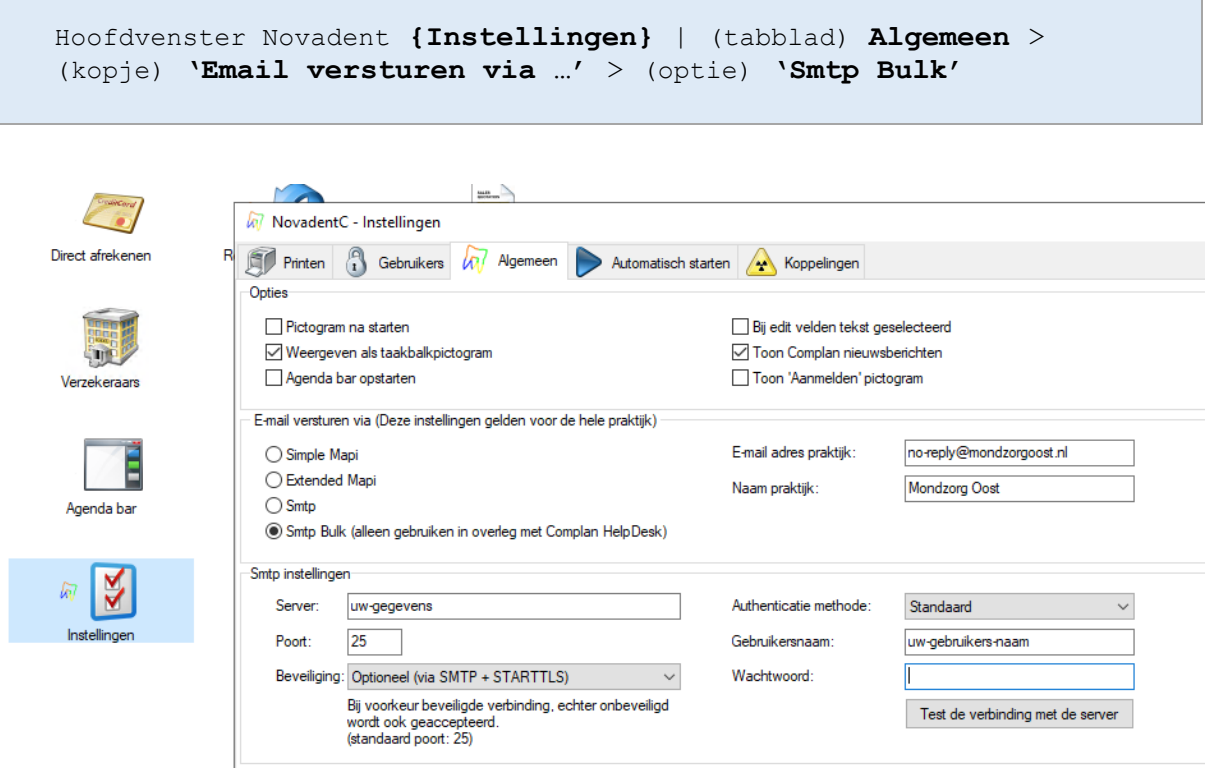

Als de SMTP bulk niet staat aangevinkt: *Het zelf aanvinken van de SMTP bulk service is niet voldoende\**, neem dus altijd contact op met Complan wanneer deze optie wilt gebruiken.

*Om SMTP bulk service voor u in te kunnen stellen is het belangrijk dat u uw email gegevens bij de hand heeft* (Server (SMTP), Gebruikersnaam en het Wachtwoord), deze heeft u van uw internet/mail leverancier gekregen. Heeft u deze gegevens niet meer, zorg dan dat u dit opnieuw krijgt, voordat u contact met Complan opneemt.

Indien de SMTP bulk service niet voor u is ingesteld/geïnstalleerd, dan kunnen wij dit op afstand voor u doen middels een remote-sessie (teamviewer). *Neem voor installatie van de SMTP bulk service contact op met onze support op: 0229-266 606 \*\**.

- \* *Bij twijfel of de SMTP door ons is geactiveerd, neem contact op met onze support.*
- \*\* *Voor het installeren vragen wij een eenmalige kleine vergoeding van 37,50 euro excl. btw, per 30 minuten.*

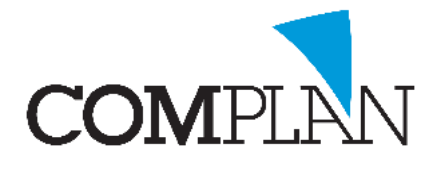

### <span id="page-3-0"></span>2. Hoe omgaan met patiënten die geen mail kunnen ontvangen

*Niet alle patiënten hebben een emailadres*. Sommige praktijken kiezen ervoor om alleen die mensen die een emailadres hebben een mailing te sturen. Als u toch deze groep mensen ook mee wilt nemen in de mailing, dan kunt u dit doen doormiddel van het afdrukken van een brief. *Voor de mailing is het dan belangrijk dat u 2 sjablonen op voorhand aanmaakt* in het onderdeel 'Correspondentie', namelijk: een brief en een email.

**LET OP!** Het versturen van SMS voor grote mailingen is kostbaar. Het versturen van SMS berichten is geen optie voor lange teksten. *SMS berichten boven de 615 tekens worden niet verzonden!*

### <span id="page-3-1"></span>3. Gebruik van een brief- en/of emailsjabloon

*Het is handig dat u de sjablonen met de tekst voor de mailing op voorhand gemaakt heeft*, voordat u uw lijst gaat samenstellen en u uw brief en/of mail verstuurd. Het makkelijkst is een nieuwe brief en/of mail aan te maken en op te slaan (gele diskette) met een duidelijke naam. Dit moet voor de mail en eventueel de brief gedaan worden.

**LET OP!** Mocht de gele diskette niet zichtbaar zijn, dan kan het zijn dat u hiertoe geen rechten heeft. Vraag aan de praktijkeigenaar/manager (of degene die de rechten beheert) of u rechten hiervoor kunt krijgen.

In het onderdeel 'Correspondentie' kunt u uw sjablonen aanmaken, zo start u het onderdeel op:

(Hoofdvenster Novadent)**{Correspondentie}**

Er zijn twee mogelijkheden hoe het onderdeel 'Correspondentie' wordt opgestart:

- 1. Direct in een nieuw document
- 2. Met de 'Wizard modus'

Afhankelijk van hoe het bij u in de praktijk wordt opgestart, volgt u eén van de bijhorende instructies die hierna zijn beschreven.

**Complan Valens BV | 0229 266 606 | support@complan.nl**

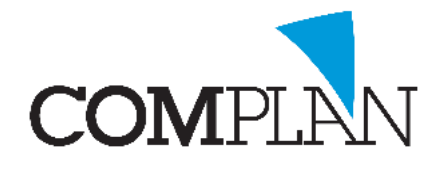

### Correspondentie wordt direct gestart in een 'Nieuw document'

W Novadent hoofdmenu Pakket: Verkoop Gebruiker: Beheerder (3)

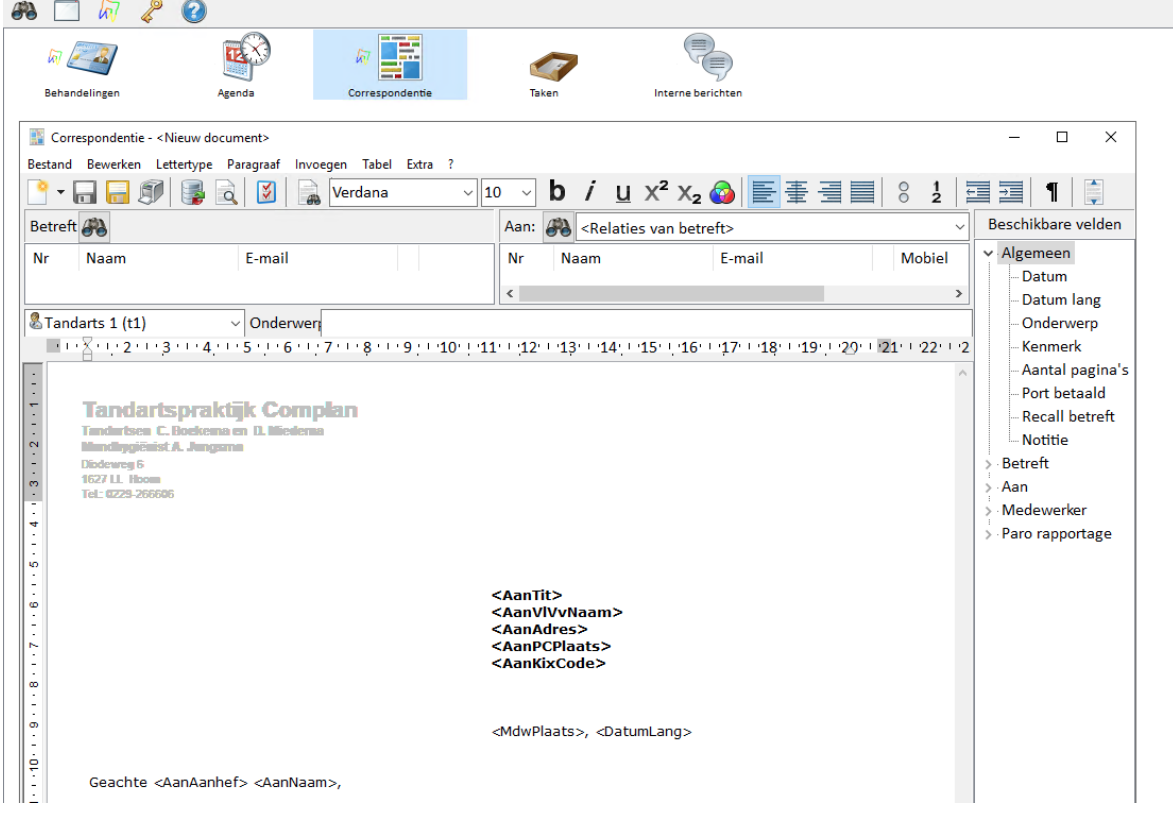

Wanneer u direct in een nieuw document terecht komt, dan kunt u hier gelijk uw sjabloon van de brief maken die u wilt afdrukken en opsturen.

In het 'Nieuwe document' zijn standaard de belangrijkste/meest gebruikte velden opgenomen in de opmaak, te weten:

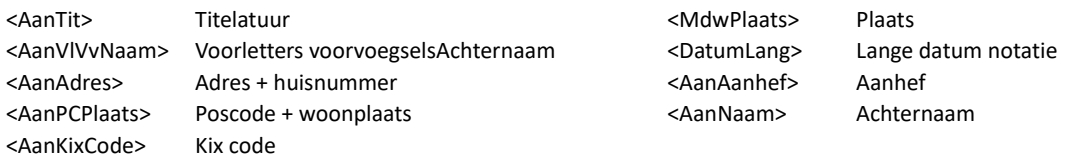

Deze gegevens (velden) worden automatisch vanuit Novadent ingevuld in uw brief als deze wordt geprint. Wanneer u in de werkbalk op het icon met vergrootglas klikt, dan kunt u een voorbeeld van de brief zien.

U kunt ook gebruik maken van extra velden (Rechts in de hoek: 'Beschikbare velden') om meer patiëntgegevens automatisch in te laten vullen in uw brief. Selecteer het gewenste veld en dubbelklik op het veld en deze wordt toegevoegd in de brief.

Als u uw tekst heeft geschreven en de brief heeft opgemaakt, dan slaat u de brief op met de (gele) diskette linksboven en geeft u de brief een passende naam. U kunt kiezen of de brief voor iedereen beschikbaar is, of alleen voor een specifieke medewerker.

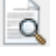

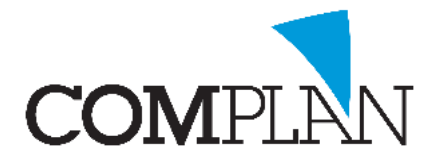

*Zo maakt u een email sjabloon aan*

Om een email op te stellen klikt u linksboven in het menu op **'bestand | nieuw '.**

De 'Wizard' modus wordt gestart, volg de stappen die hier staan beschreven: Aanmaken sjabloon [voor het versturen van een mail in 'Wizard' modus.](#page-6-0)

### Correspondentie wordt gestart in 'Wizard' modus

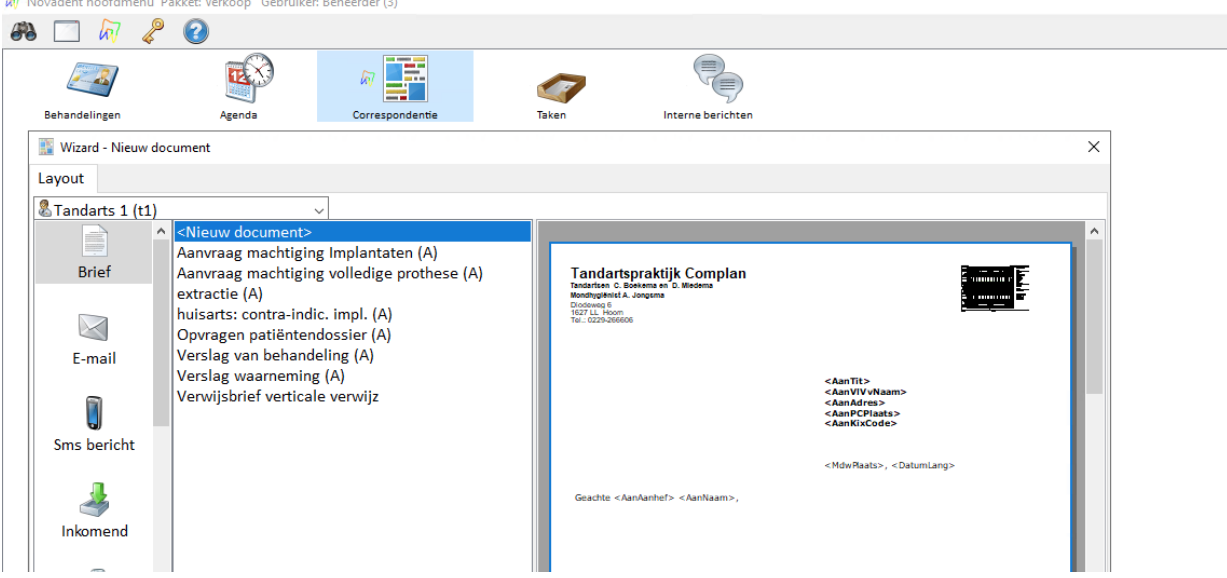

Standaard staat bij het openen van de 'Wizard' de brief en <Nieuw document> geselecteerd. Om een brief op te stellen volgt u de volgende stappen:

- 1. Wanneer links in de kolom de *optie 'Brief'* is geselecteerd en rechts in de lijst *de optie <Nieuw document>*, dan klikt u linksonder op de knop *[Verder]*
- 2. Bij het *venster 'Selecteer betreft'* klikt u linksonder op de knop *[Verder]*
- 3. Bij het *venster 'Selecteer aan'* klikt u linksonder op de knop *[Ok]*
- 4. Een nieuwe brief is nu geopend die u verder kunt aanvullen met uw tekst. U kunt gebruik maken van velden zodat u patiëntgegevens automatisch in het bericht kunt laten invullen. Standaard staan de meest gebruikte velden al ingevuld. Een voorbeeld van de brief kunt u op scherm tonen met behulp van het vergrootglas.
- 5. Sla de brief op met de (gele) diskette linksboven in de met een passende naam. U kunt hier kiezen of de brief voor iedereen zichtbaar is, of alleen voor een specifieke medewerker.

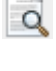

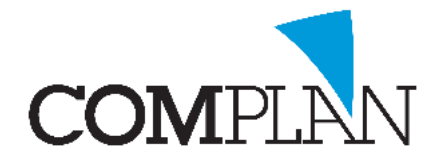

<span id="page-6-0"></span>*Aanmaken sjabloon voor het versturen van een email in 'Wizard' modus.*

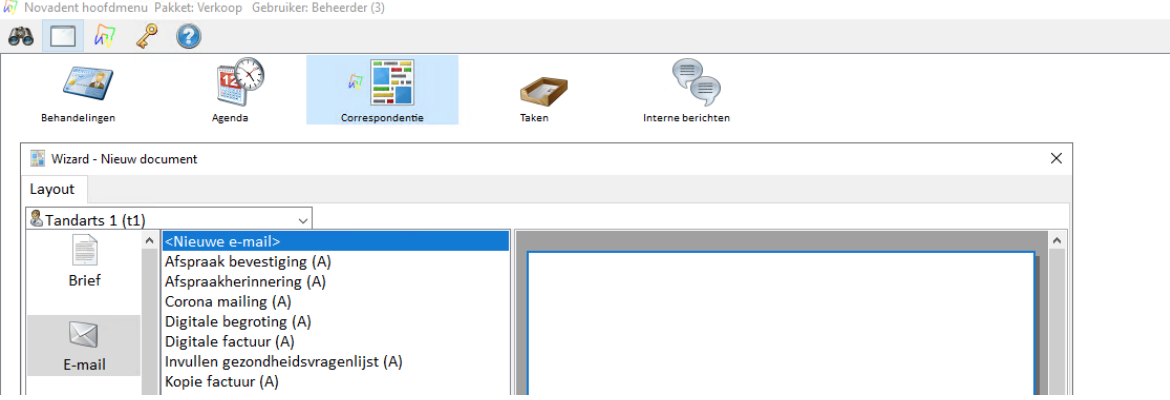

Standaard staat bij het openen van de 'Wizard' de brief en <Nieuw document> geselecteerd. Om een E-mail op te stellen volgt u de volgende stappen:

- 1. Kies in de linker kolom voor de optie E-mail en rechts in de lijst de optie <nieuwe e-mail>, klik linksonder op de knop [Verder]. Bij het venster 'Selecteer betreft' klikt u linksonder op de knop [Verder]
- 2. Bij het venster 'Selecteer aan' klikt u linksonder op de knop [Ok]
- 3. Een nieuwe email is nu geopend die u verder kunt aanvullen met uw tekst en gebruik maken van velden om patiëntgegevens automatisch in het bericht in te vullen.

Start uw bericht met het volgende:

Geachte <AanAanhef> <AanNaam>,

Hierdoor wordt in het email bericht automatisch de aanhef en achternaam ingevuld.

4. Sla de email op met de (gele) diskette linksboven in de werkbalk met een passende naam. U kunt hier kiezen of de email voor iedereen zichtbaar is, of alleen voor een specifieke medewerker.

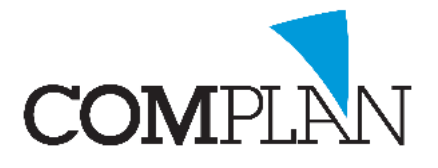

### <span id="page-7-0"></span>4. Voorkeurswijze van verzenden

Wanneer u een mailing verstuurt, dan kan dit via verschillende kanalen gedaan worden: per post (brief), via mail of via SMS. De vraag is welk kanaal u als voorkeur als eerst wilt gebruiken voor deze specifieke mailing. Gebruikelijk is dat praktijken bij mailingen als eerst een email willen versturen en als de persoon geen email heeft, eventueel een brief willen printen om te posten.

**LET OP!** Het versturen van SMS voor grote mailingen met lange teksten is geen optie. *SMS berichten boven de 615 tekens worden niet verzonden!* De optie SMS kan dan het best tijdelijk uitgezet worden. Na het versturen van de mailing zet u de optie weer aan.

Hier kunt u controleren of de voorkeurswijze voor verzenden voor deze mailing goed staat. Indien nodig, pas de instellingen dan aan:

(Hoofdvenster Novadent)**{Overzichten} |** (optie) **Selectie** | (menu) **Instellingen** > (kopje) **'Volgorde recall/Selectie groepen'**

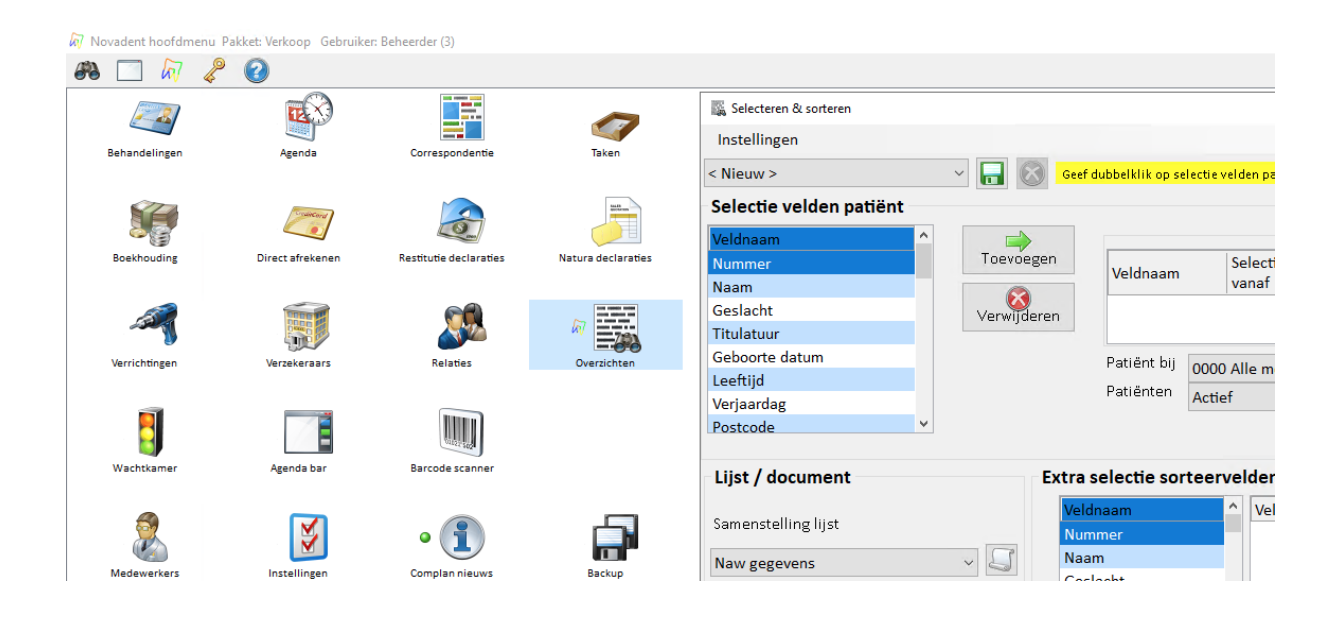

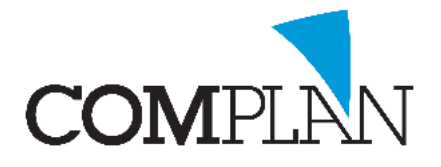

In het venster 'Instellingen' kunt u de gewenste volgorde instellen onder het kopje 'Volgorde recall/selectie groepen'.

Als u eerst email wilt sturen, dan moet deze optie bovenaan staan en per post als tweede als u ook brieven wilt printen om te versturen. SMS kunt u tijdelijk uitzetten. In het voorbeeld hieronder is SMS uitgezet, Per post is daarmee de tweede optie geworden.

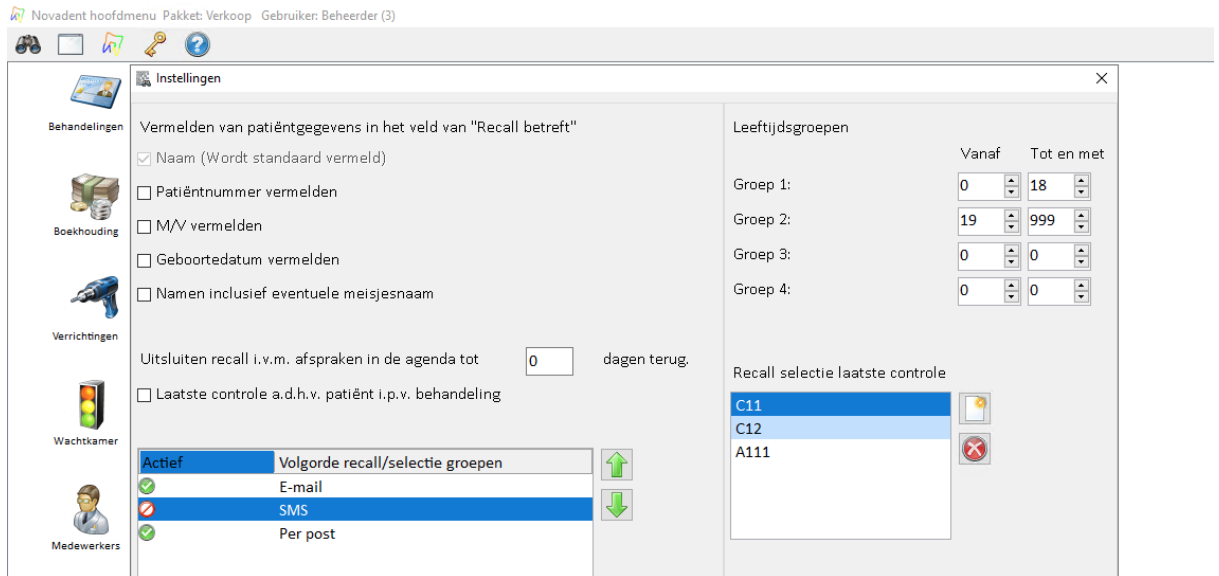

**LET OP!** Als de mailing verstuurd is, zet de instellingen dan altijd weer terug zoals het oorspronkelijk is ingesteld voor de mailing. De instelling wordt namelijk ook gebruikt voor het versturen van 'Recalls'. *Tip:* noteer de instellingen voordat u deze aanpast.

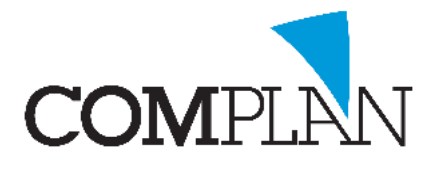

### <span id="page-9-0"></span>5. Definitie alle actieve patiënten

Deze instructie gaat uit van twee varianten van een mailing sturen aan 'alle actieve patiënten':

- 1. *'Alle actieve patiënten'*. Alle patiënten die ingeschreven staan (en dus geen datum uitgeschreven hebben) zijn actieve patiënten volgens de lijsten van Novadent. Dit kunnen dus ook patiënten zijn die al 8 jaar niet zijn geweest en geen afspraak hebben in de toekomst.
- 2. *Deelverzameling 'actieve patiënten'*. Soms kan een praktijk de behoefte hebben om alle actieve patiënten van de afgelopen 5 jaar te willen mailen en de patiënten die al een afspraak hebben in de toekomst. Deze laatste groep kan langer dan 5 jaar niet zijn geweest, maar omdat ze een afspraak hebben in de toekomst wel gezien worden als actief afgelopen 5 jaar.

Afhankelijk van uw definitie van 'alle actieve patiënten' kan de juiste selectie criteria worden gemaakt om de mailinglijst aan te maken, dat kunt u hier in het onderdeel 'Overzichten'doen:

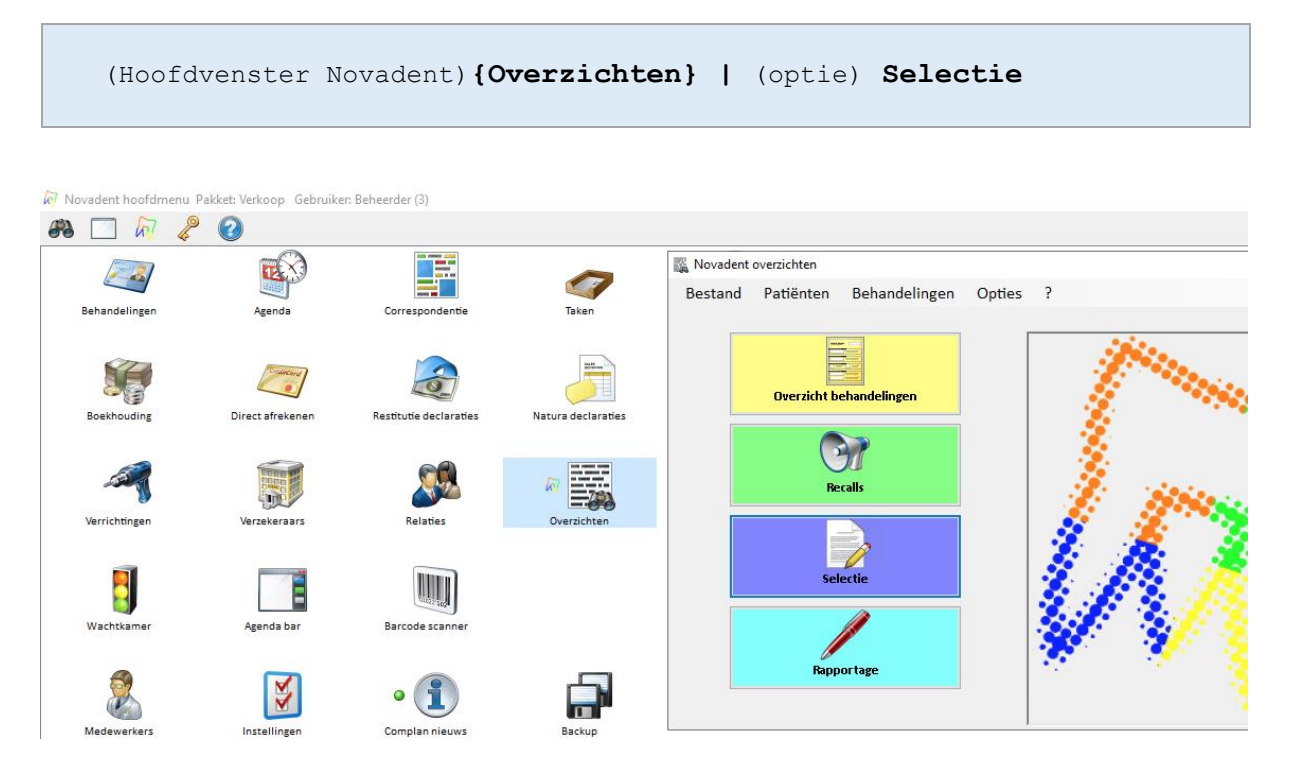

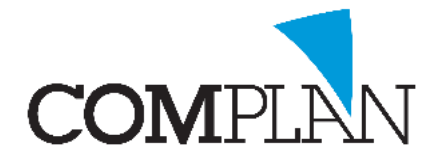

#### Mailing versturen aan 'alle actieve patiënten'

W Novadent hoofdmenu Pakket: Verkoop Gebruiker: Beheerder (3)

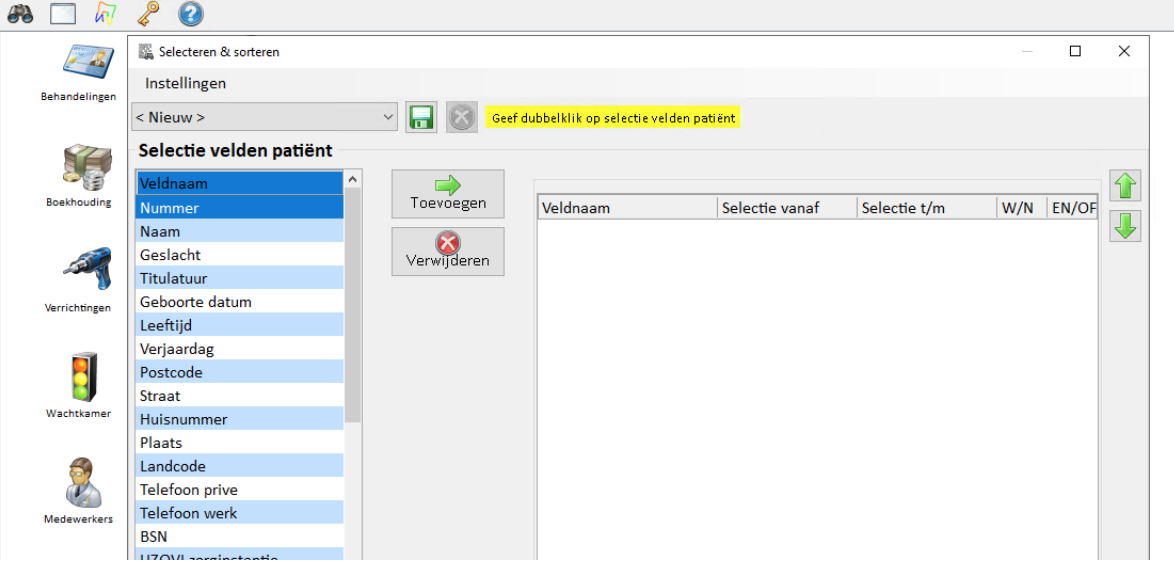

- 1. Selectiecriteria (rechter witte kolom) is leeg, er zijn *geen 'selectie velden patiënt'* geselecteerd en toegevoegd. Hierdoor worden alle patiënten geselecteerd, als u de lijst opbouwt.
- 2. Linksonder de selectiecriteria zijn de opties *'Patiënt bij'* en *'Patiënten'* zichtbaar. Standaard staan deze waarden op respectievelijk *'0000 Alle medewerkers'* en *'Actief'*.

Het kan ook zijn dat de optie *'Patiënt bij' ontbreekt*, dan is er maar 1 medewerker in Novadent aanwezig die de optie 'Eigen patiënten' aan heeft staan in het onderdeel 'Medewerkers'.

Als u een lijst wilt hebben van een specifieke medewerker, dan kunt u deze selecteren bij de optie 'Patiënt bij'.

Als u patiënten met een andere status wilt tonen in de lijst die u gaat maken, dan kunt u dit veranderen bij de optie 'Patiënten'.

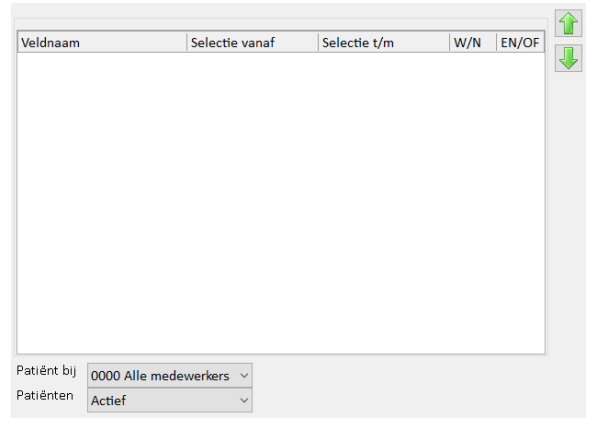

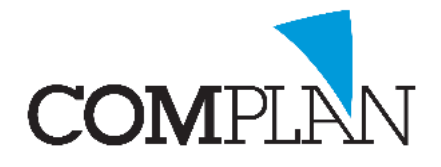

#### Mailing versturen aan 'deelverzameling actieve patiënten'

W Novadent hoofdmenu Pakket: Verkoop Gebruiker: Beheerder (3)

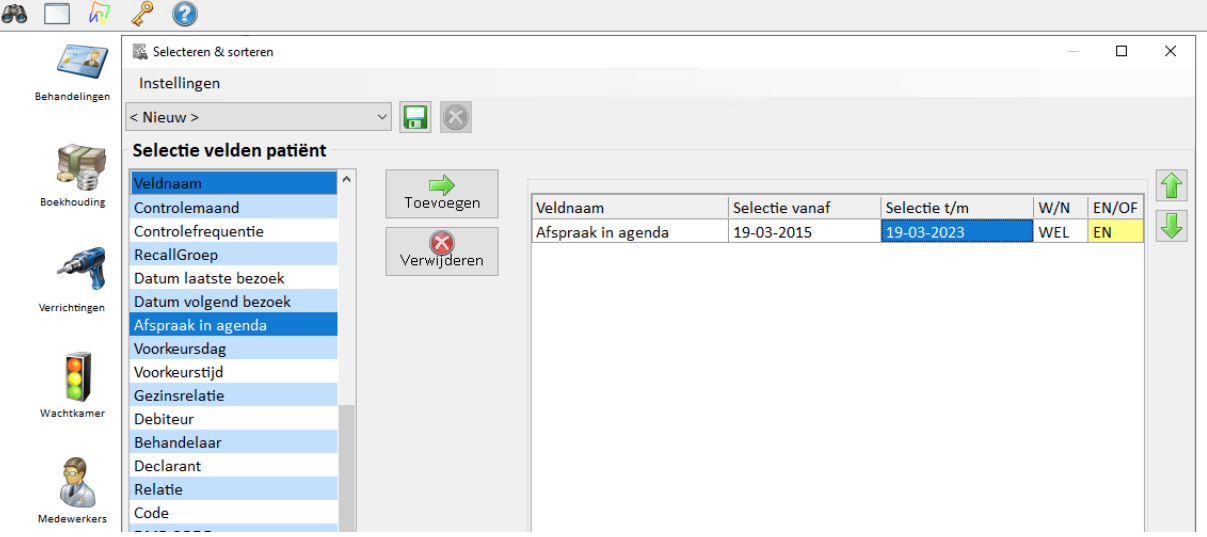

1. Selectiecriteria toevoegen vanuit linker kolom *'Selectie velden patiënt'*: *'Afspraak in agenda'* (dit selectieveld zorgt ervoor dat een extra optie 'Agenda' verschijnt onder de selectiecriteria)

*Selectie vanaf* (5 jaar terug in de tijd). *Selectie t/m* (2 jaar vooruit in de tijd).

Dit betekent dat u een selectie maakt van patiënten die de afgelopen 5 jaar een afspraak hebben gehad en dat ook mensen worden getoond die in de toekomst een afspraak hebben staan.

2. Linksonder de selectiecriteria zijn de opties *'Patiënt bij'*, *'Patiënten'* en *'Agenda'* zichtbaar. Standaard staan deze waarden op respectievelijk *'0000 Alle medewerkers'*, *'Actief'* en *'0000 Alle medewerkers'*

Het kan ook zijn dat *de optie 'Patiënt bij' ontbreekt*, dan is er maar 1 medewerker in Novadent aanwezig die de optie 'Eigen patiënten' aan heeft staan in het onderdeel 'Medewerkers'.

Als u een lijst wilt hebben van een specifieke medewerker, dan kunt u deze selecteren bij de optie *'Patiënt bij'*. U kunt ook een specifieke medewerker bij de agenda kiezen *'Agenda'*

Als u patiënten met een andere status wilt tonen in de lijst die u gaat maken, dan kunt u dit veranderen bij de optie *'Patiënten'*.

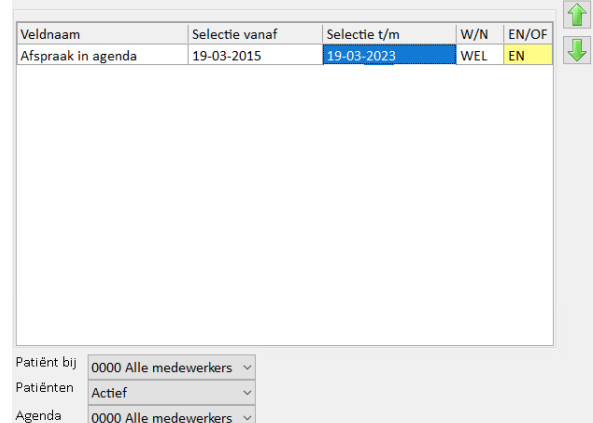

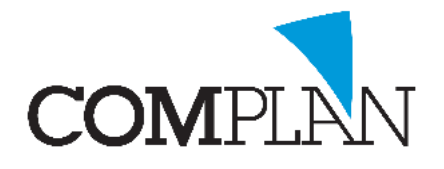

## <span id="page-12-0"></span>DEEL 2: In 2 stappen een mailing versturen aan alle patiënten

### <span id="page-12-1"></span>Voorwaarden: voordat u begint

Dit deel gaat ervan uit dat u alle zaken die beschreven staan in deel 1 heeft geregeld. Het volgende is gedaan:

- $\checkmark$  De voorkeurswijze voor verzenden is ingesteld;
- $\checkmark$  De nodige sjablonen voor mailing zijn aangemaakt (email en eventueel brief);
- $\checkmark$  De SMTP bulk instelling is gecontroleerd en;
- $\checkmark$  De definitie voor 'alle patiënten' is vastgesteld en dus de juiste selectiecriteria is bepaald.

### <span id="page-12-2"></span>Stap 1. De mailingslijst samenstellen

- 1. Zorg ervoor dat geen selectiecriteria in de lijst staat (deze is leeg voordat u begint met de volgende stap)
- 2. Selectievelden patiënt > Toevoegen
	- a. Iedereen die in Novadent actief is: geen 'Selectie velden patiënt' toegevoegd
	- b. Deelverzameling: 'Selectie velden patiënt' 'Afspraak in agenda' toegevoegd. Selectie vanaf (5 jaar terug), Selectie t/m (2 jaar in de toekomst)

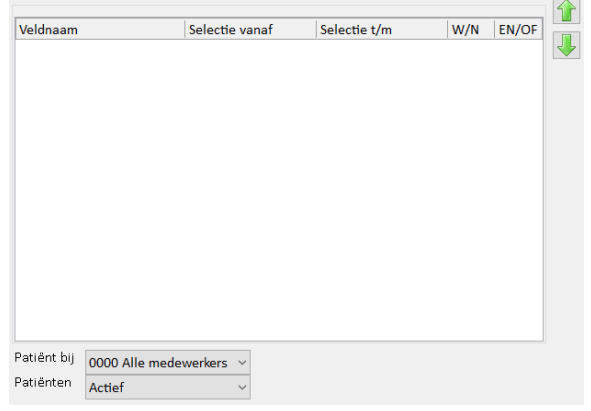

- 3. Onder de selectiecriteria
	- a. Patiënt bij: 'alle medewerkers' staat standaard geselecteerd. Het kan zijn dat er maar één medewerker in Novadent bestaat, dan is deze optie niet zichtbaar. Het kan ook zijn dat u een specifieke medewerker wilt selecteren, kies dan de juiste medewerker.
	- b. Patiënten: actief (voor de actieve patiënten). Indien gewenst kunt u hier ook een andere status voor de patiënt kiezen.
- 4. Samenstellen lijst kiezen: kies de optie **'naw gegevens'**. Dit is de informatie van de patiënt die als lijst op het resultatenscherm getoond gaat worden. Eventueel kunt u hier extra informatie toevoegen.
- **5. [TOON OP SCHERM]**

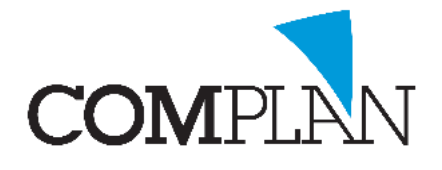

### <span id="page-13-0"></span>Stap 2. De mailing versturen per communicatiekanaal

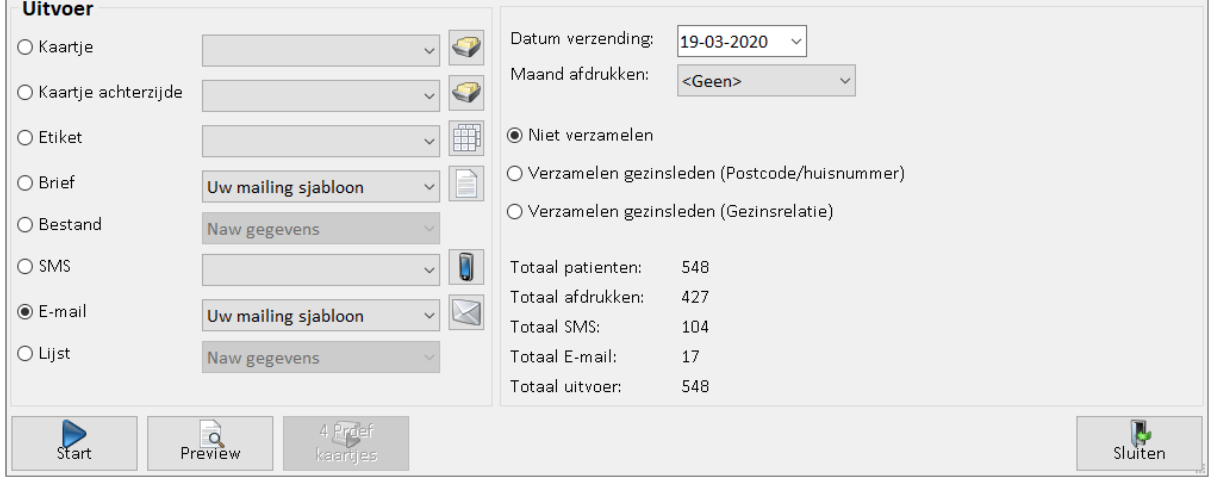

- 1. Rechtsonder de lijst met namen kunt u de totalen controleren (hoeveel totaal, hoeveel mail en hoeveel afdrukken)
- 2. U kunt kiezen om de mailing te verzamelen op gezin, of niet. Wanneer wordt verzameld, dan krijgt het gezinshoofd het bericht, anders iedereen een eigen bericht.
	- a. Verzamelen gezinsrelatie: dit zijn de mensen die aan elkaar verbonden zijn doormiddel van het 'gezinshoofd'
	- b. Verzamelen op postcode/huisnummer: dit zijn de mensen die op het zelfde adres wonen en hetzelfde email adres hebben.
- 3. Bij uitvoer selecteert u uw eerste voorkeur, in dit voorbeeld de optie email > sjabloon kiezen uit keuze menu (in voorbeeld 'Uw mailing sjabloon'.
- 4. **[START]** mailing wordt verstuurd
- 5. Eventueel voorgaande stappen herhalen voor het printen van de brief. U kiest dan bij stap 3 de optie brief en het juiste sjabloon.

**LET OP!** Als de eerste mailing voorkeur verstuurd is (bijvoorbeeld email), dan onthoudt Novadent voor deze selectie die actief is aan wie de mail verstuurd is. Wanneer u als tweede opdracht het printen van de brief start, dan worden alleen de patiënten geprint aan wie geen mail is verstuurd. U hoeft hier niets extra's voor te doen.

#### <span id="page-13-1"></span>Stap 3. Herstellen voorkeurswijze verzenden

Na het verzenden van de mailing is het verstandig om de voorkeurswijze van verzenden terug te zetten naar de oorspronkelijke instelling. Dit hoeft alleen als u dit heeft aangepast.

Volg de stappen die hier staan beschreven[: 4. Voorkeurswijze van verzenden.](#page-7-0)

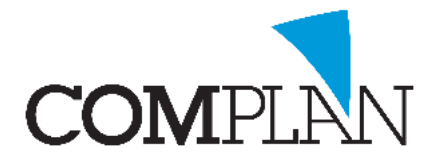

### <span id="page-14-0"></span>Wat kunnen wij u nog meer bieden?

### <span id="page-14-1"></span>Cursusaanbod Novadent

U heeft interesse in een cursus en wilt u *uw kennis vergroten en optimaal gebruik maken van Novadent?* Neem dan gerust contact op *voor een persoonlijk advies* en wij beantwoorden de vragen graag die u heeft.

Neem contact op: [cursus@complan.nl](mailto:cursus@complan.nl) of *bel direct 0229 266 606* en vraag naar één van onze cursusleiders, ook voor *een cursus op maat voor bij u op uw praktijk!*

We hebben de volgende cursussen in ons aanbod:

- ✓ **Novadent basis**, geschikt voor tandartsen en stoelassistentes voor het leren van de basisfunctionaliteit. Te denken aan: afspraken maken, verrichtingen invoeren, patiëntkaart beheren, declaraties indienen, begrotingen maken, nota's aanmaken en meer.
- ✓ **Novadent vervolg (tips & tricks)**, geschikt voor iedereen die een verdere verdieping van Novadent wil. U heeft al ervaring met het gebruik van Novadent en wil graag efficiënter leren werken.
- ✓ **Novadent baliemedewerker**, geschikt voor balieassistenten die Novadent willen leren gebruiken om baliewerkzaamheden uit te voeren. Nadruk ligt hier op het plannen van afspraken, het versturen van recalls en afspraakherinneringen, controleren van COV, nota's aanmaken enzovoort.
- ✓ **Novadent voor mondhygiënisten**, in deze cursus wordt, naast het invoeren van verrichtingen en basisvaardigheden Novadent, de focus gelegd op het gebruik van de paromodule en het versturen van rapportages naar relaties met een eenvoudige druk op de knop.
- ✓ **Novadent agenda**, geschikt voor praktijken die nog geen of nauwelijks gebruik maken van de digitale agenda. Ook geschikt voor baliemedewerkers (eigenlijk alle medewerkers) die verantwoordelijk zijn voor het maken van afspraken en plannen van de agenda.
- ✓ **Novadent praktijkmanager,** geschikt voor praktijkmanagers die willen leren hoe je Novadent inricht voor de medewerkers en handig instelt. Verder leert u te werken met handige overzichten en eigen overzichten samen te stellen.
- ✓ **Novadent boekhouding,** geschikt voor iedereen die verantwoordelijk is de boekhouding bij te houden.

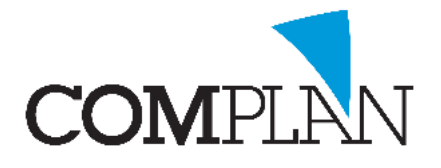

### <span id="page-15-0"></span>Tandarts in de Wolken (TIDW)

### Uw data veilig opgeslagen en de mogelijkheid tot thuiswerken.

Veel praktijkhouders staan voor uitdagingen bij het implementeren van de **privacywetgeving**. Deze vraagt u immers alle patiëntgegevens en overige documentatie aantoonbaar te beveiligen.

**Complan is NEN7510/ISO27001** gecertificeerd en biedt u de ultieme oplossing in informatiebeveiliging: Tandarts In De Wolken®.

Met deze aanvullende dienst staat alle privacy gevoelige informatie in een beveiligde virtuele omgeving. Daarbij wordt het systeembeheer voor het grootste gedeelte uit handen genomen, waardoor u zorgeloos kunt doen wat u het liefste doet: patiënten behandelen.

#### De 5 voordelen van TIDW:

- 1. **Uw data is veilig opgeslagen.** Als u te maken krijgt met bijvoorbeeld diefstal, brand of waterschade in de praktijk, dan staat uw data veilig in ons datacenter. Zolang u bent aangesloten op het internet, kunt u met tandarts in de wolken altijd blijven werken met Novadent en bij uw documenten komen.
- 2. **U heeft tijd voor de patiënt.** Het merendeel van het ICT beheer wordt u uit handen genomen: het maken van back-ups, het verwerken van updates en installeren van certificaten wordt voor u verzorgd.
- 3. **U bespaart op hardware.** Op de werkplekken kunnen voordelige systemen gebruikt worden met eenvoudige specificaties. Ook maakt u gebruik van een virtuele server van Complan die door ons wordt onderhouden en nooit verouderd raakt, te klein of te traag wordt.
- 4. **Locatie onafhankelijk werken.** Indien u meerdere praktijklocaties of een mobiele praktijk heeft kunt u alle patiëntendossiers vanuit één centrale database benaderen. Thuiswerken behoort tot de mogelijkheden.
- 5. **NEN/ISO gecertificeerde omgeving.** U werkt in een NEN 7510 / ISO 27001 gecertificeerde omgeving. In lijn met de AVG heeft u hiermee een *aantoonbare en bewuste keuze gemaakt* voor de beveiliging van uw praktijkdata.

*Benieuwd of Tandarts In De Wolken® ook voor uw praktijk uitkomst biedt?* Onze ervaren accountmanagers beantwoorden uw vragen graag. Op basis van uw wensen geven zij graag persoonlijk advies, zodat u goede keuzes kunt maken.

Neem contact op: [info@complan.nl](mailto:info@complan.nl) of *bel direct 0229 266 606* en kies voor de afdeling sales.